## <Software update procedure>

1:It is necessary to update the asio driver to use it with the new software.

Please download and install from our website.

※Your Windows PC must be connected to the internet.

2:Click the Windows Start button and select "SPEC Diretta ASIO" from the SPEC folder.

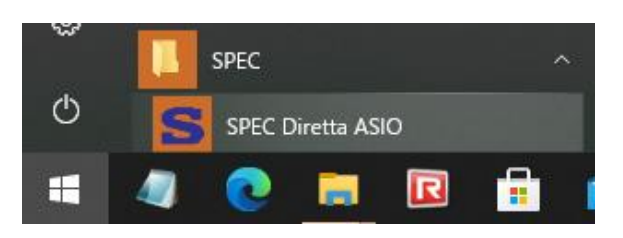

3:"Diretta ASIO Configure" will start, so click "update".(previous Ver. "config")

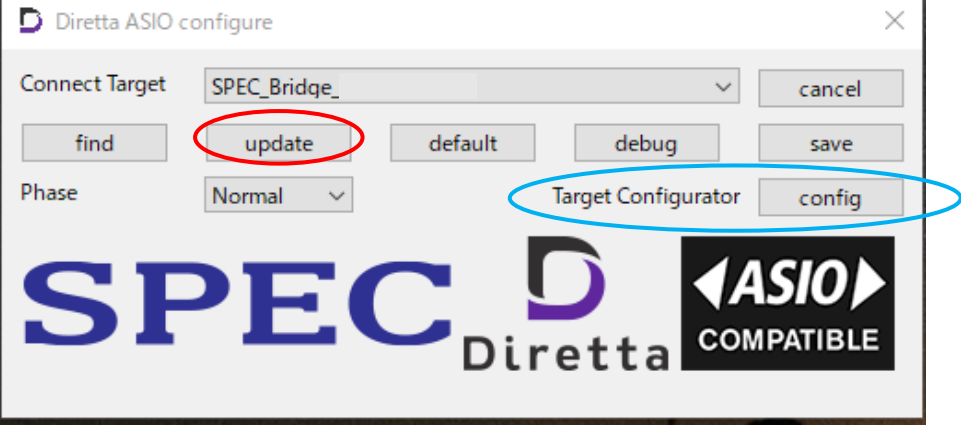

※Target Configurator is used in the Wi-Fi settings of RMP-UB1.

4: The "Setting" screen will start, so check that "SPEC\_Bridge\_xxx" is displayed in Update Target.

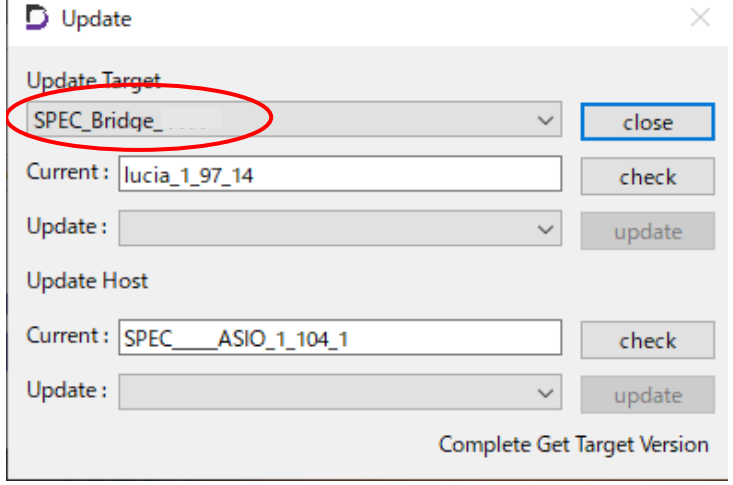

5:If you click "Check" and there is new firmware, a display different from the current display (the one with a large value of number) will be displayed in the Update section. If the number shown is large, there is a new farm, so click "Update".

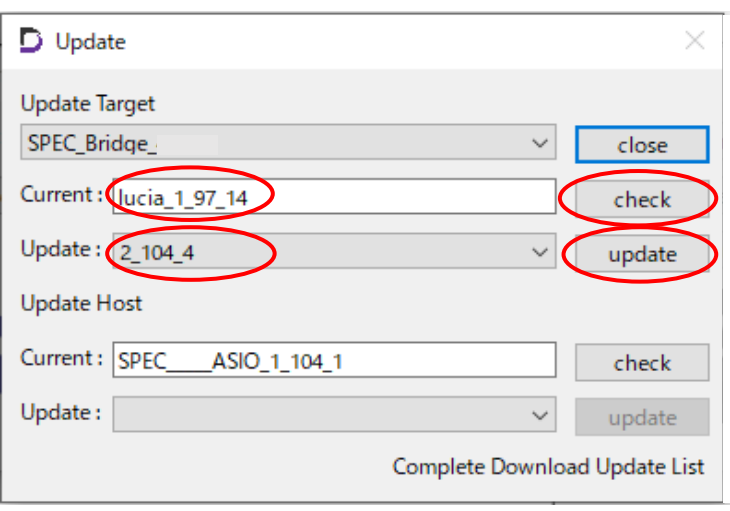

6:The firmware download will start and will be updated.

(It takes about 2 to 5 minutes.)

When completed, "Ready: x\_xxx\_x" will be displayed, so click the OK button. Make sure that "Complear Reboot Target" is displayed, and then click "Close" to exit.

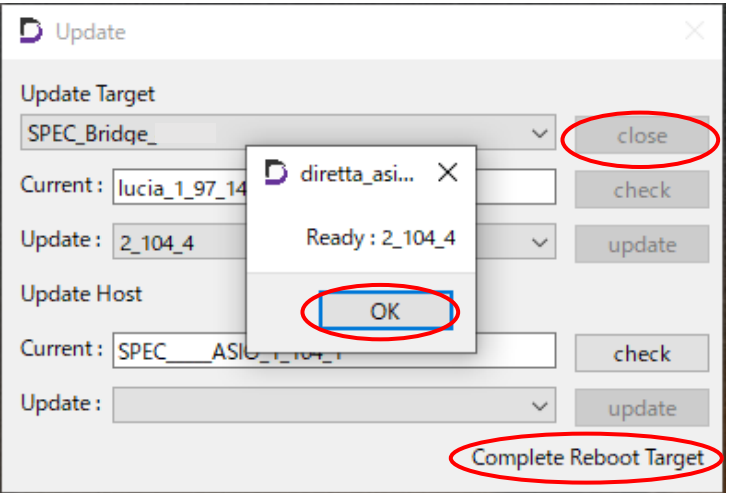

The update is complete.